# **PAS Enquiry - Inpatient Search**

After logging into CORE select the **PAS IP/OP/Pathology Results Enquiry** option and the Enquiry menu will appear.

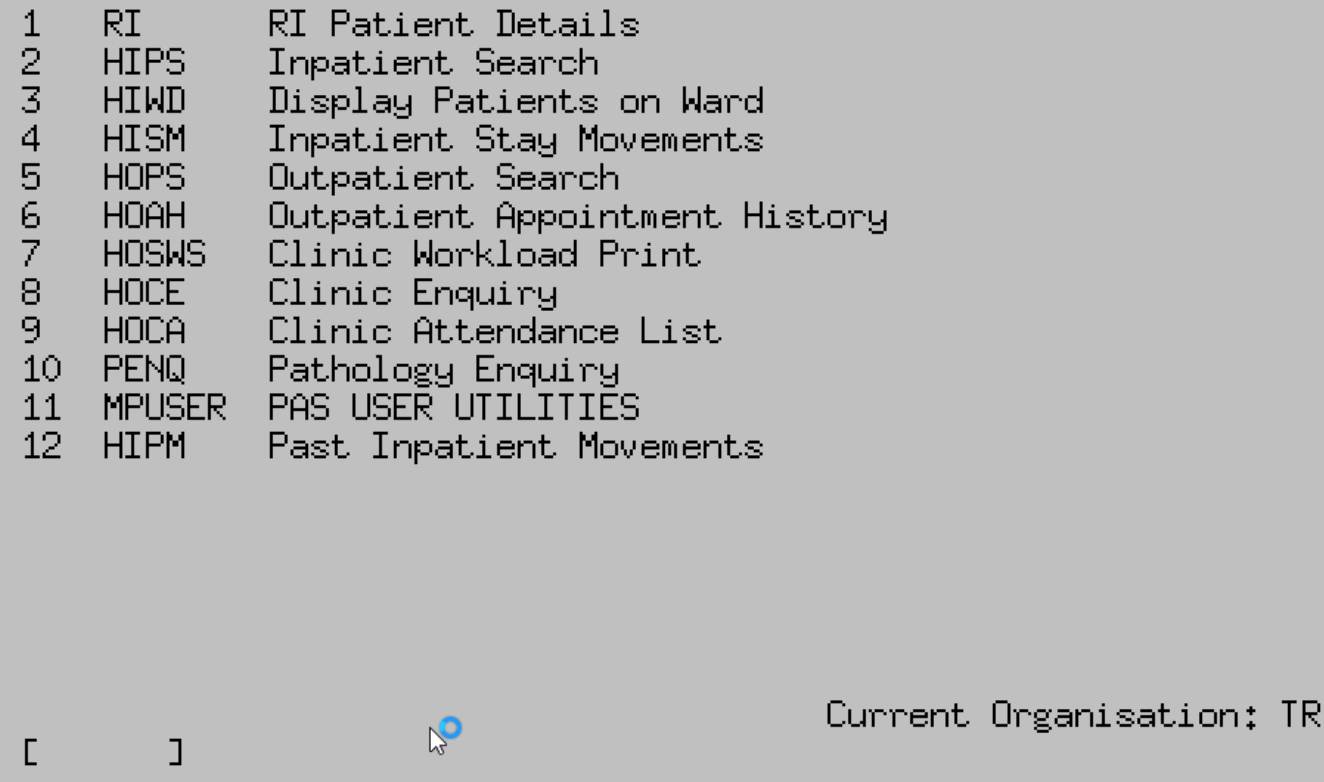

# **Inpatient Search**

This option will allow you to view a patient's Inpatient stay. It will only display patients that have had previous inpatient episodes.

Type the **CR** number and press the return key. Or search for the patient using the methods described in the [PAS Patient Registration - Searching the Referrals Index](https://elearning.cornwall.nhs.uk/site/kb/article.php?id=176) page for more information. The patient's demographic details will be displayed.

At the bottom of the screen a prompt to display Hospital Attendance is shown.

Type in **H A** and press return. The Hospital Attendances screen will appear.

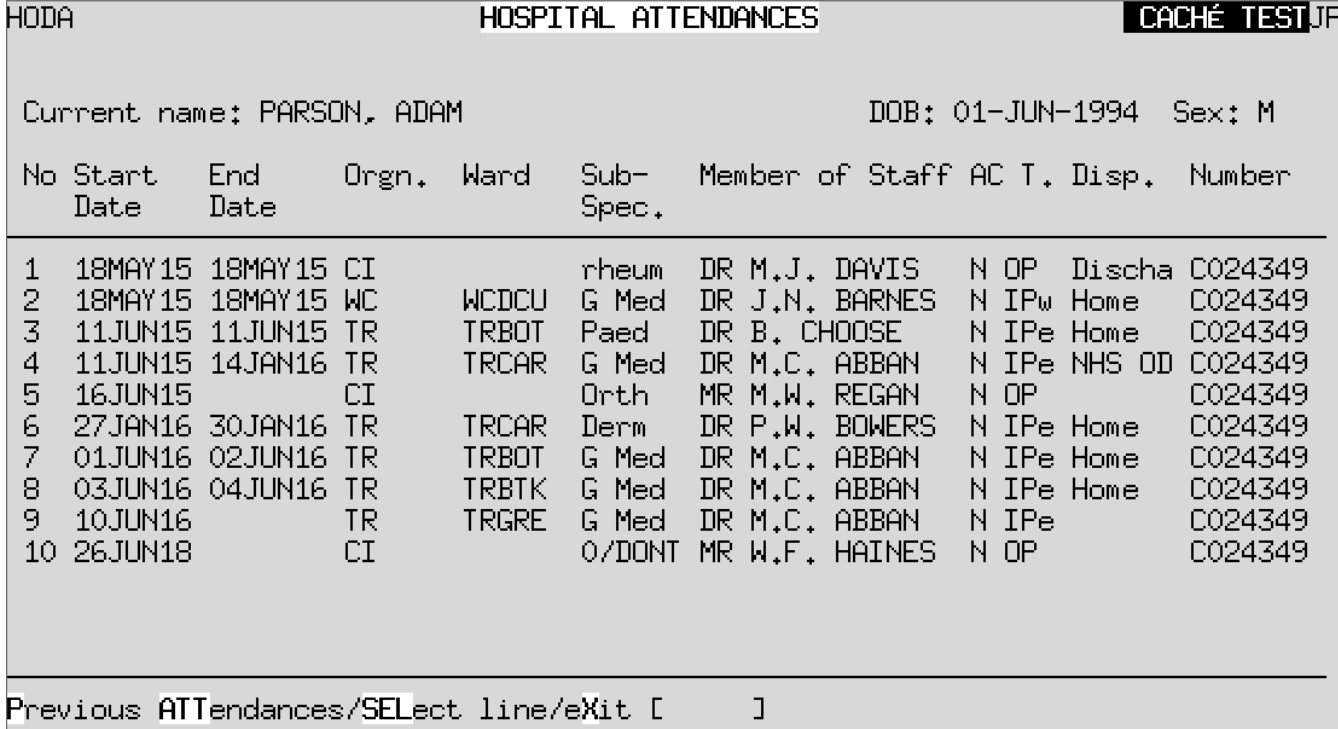

I

**Hospital Attendances screen commands:**

**O P**

Outpatient episode

# **I P w**

Inpatient episode via a waiting list

## **I P e**

Inpatient episode - emergency

#### **W L**

Patient added to an Inpatient Waiting List

#### **Ay & E**

Accident & Emergency episode

#### **D C**

Day Case episode

### **N P**

New Pending List – patient waiting for a new outpatient episode

#### **F P**

Follow-up pending list – patient waiting for a follow-up appointment

The Hospital Attendances screen displays both Inpatient and Outpatient events, but you will only be able to view in depth the Inpatient events from this option. Type **S E L** plus the line number of the episode you wish to view, for example S E L 3, and press the return key.

The screen now displays a history of what happened to the patient during that particular inpatient episode.

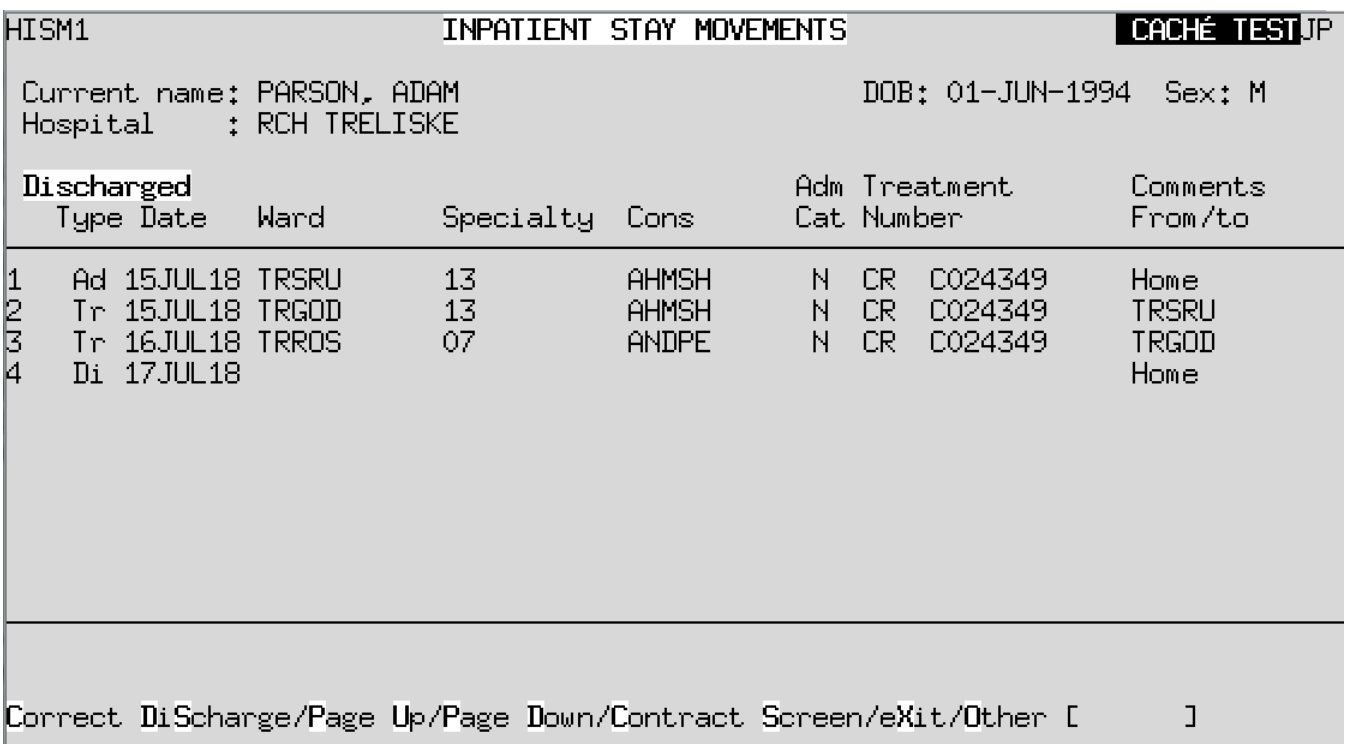

Type **X** and press the return key to exit and return you to the previous screen. If you have finished with the patient press the **F3** key to return to the menu.

Online URL:<https://elearning.cornwall.nhs.uk/site/kb/article.php?id=3>